## Outlook 無法寄信處理 SOP

1.打開 Outlook,點選「檔案」。

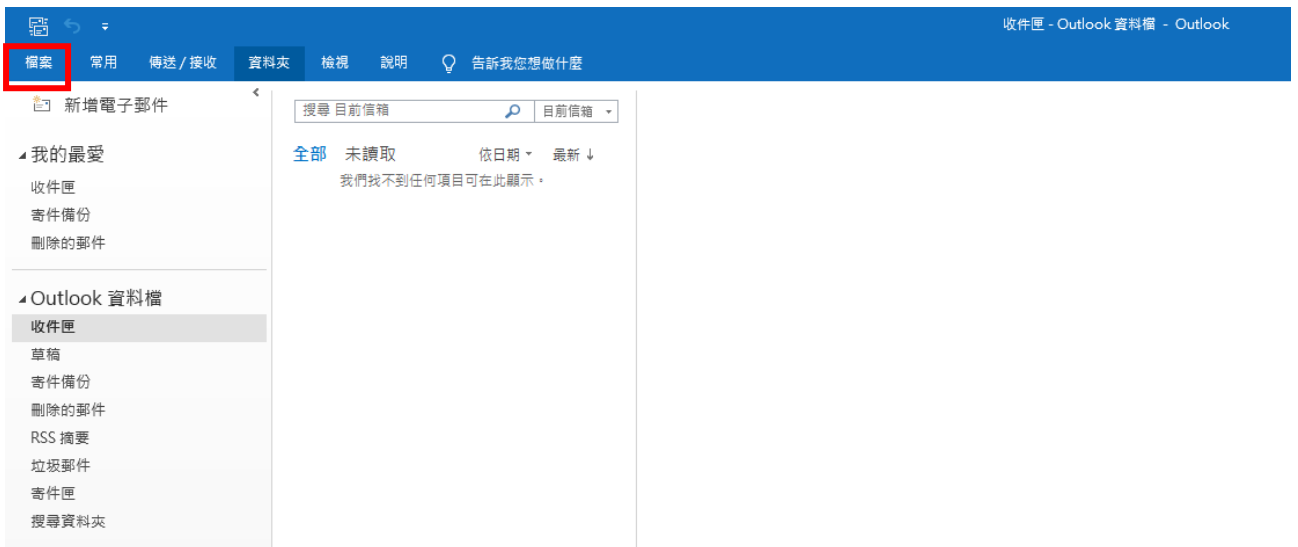

 $2.$ 點選「帳戶設定」—>帳戶設定 $(A)$ 

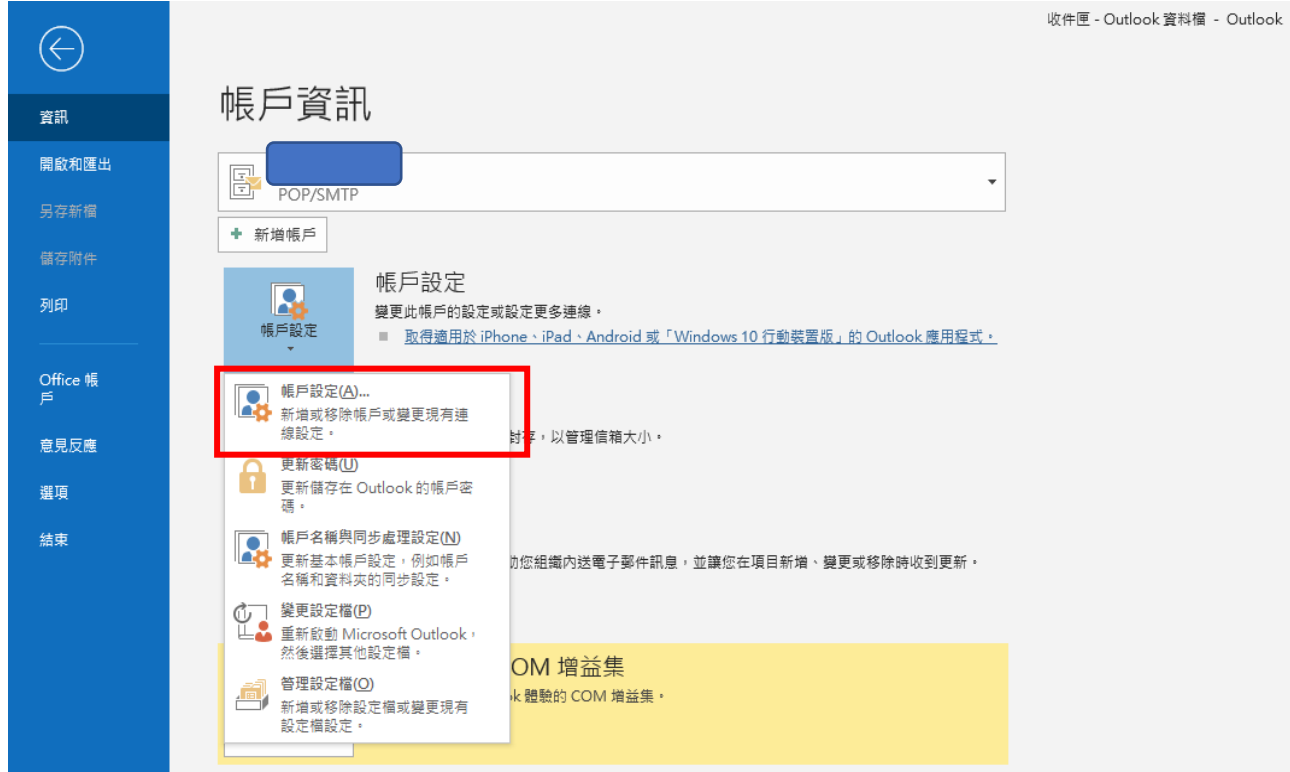

3.點選電子郵件帳戶名稱

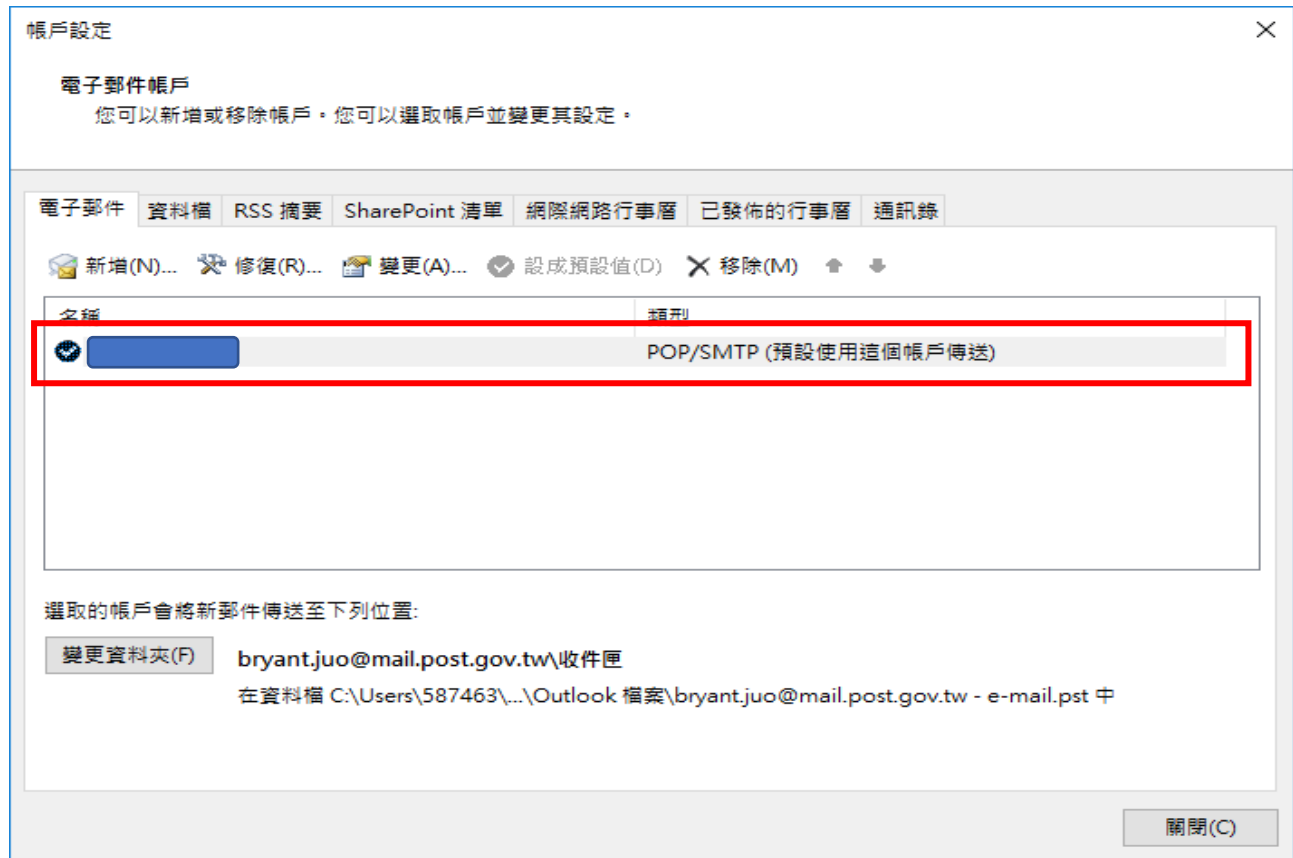

4.點選「其他設定(M)」

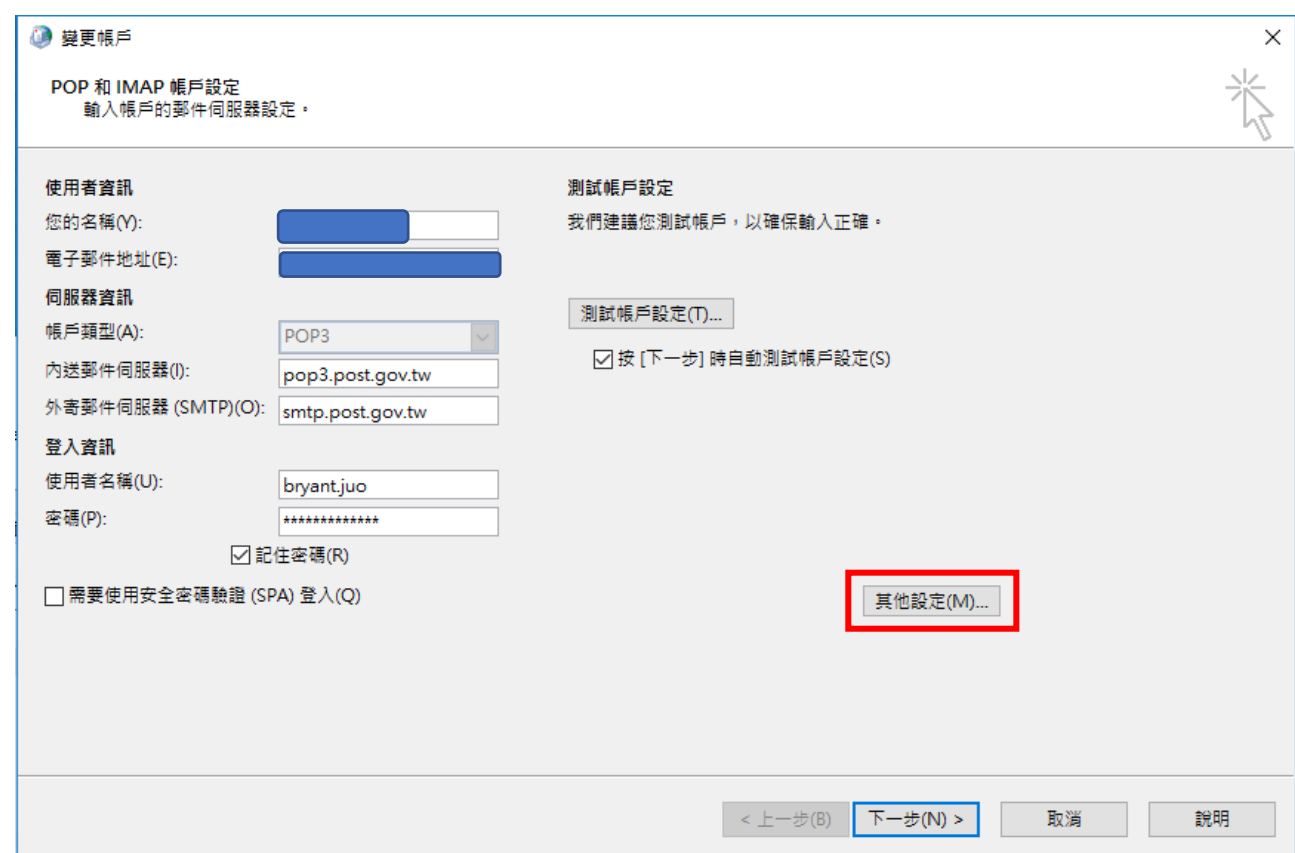

 $5.$ 點選「外寄伺服器」,勾選「我的外寄伺服器(SMTP)需要驗證 $(Q)$ 」,

然後按「確定」鈕。

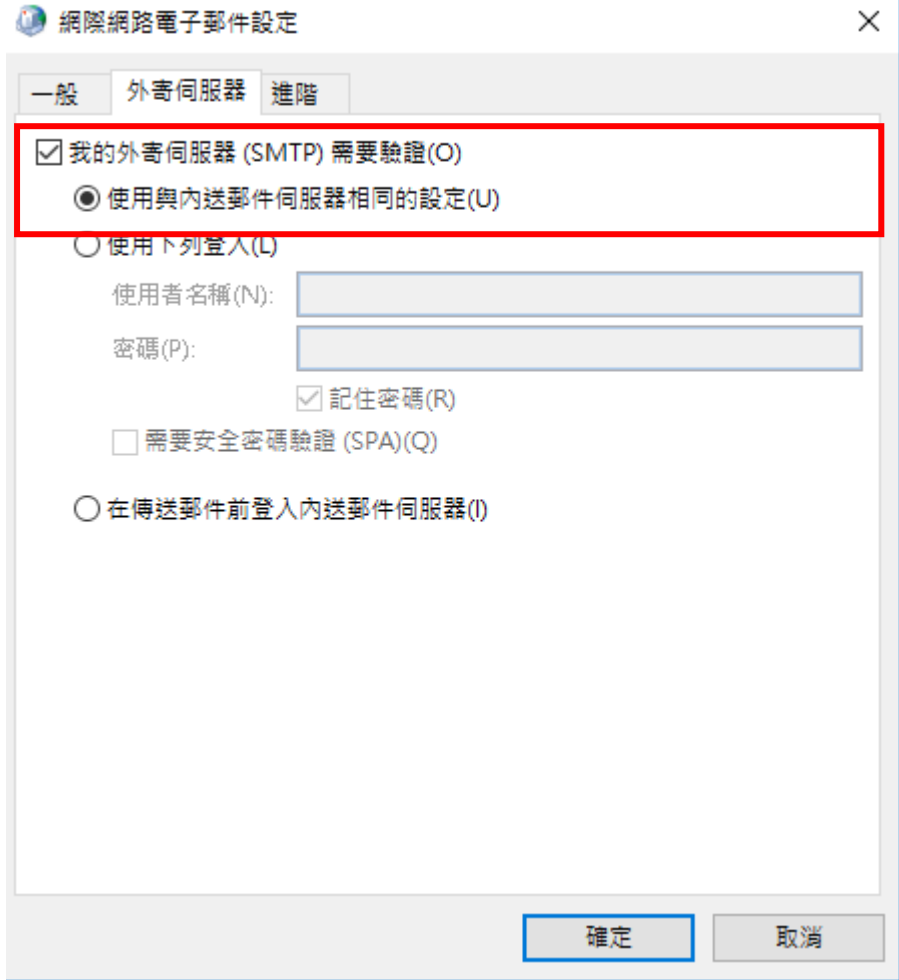

 $6.$  回到「POP 和 IMAP 帳戶設定」畫面,點選「測試帳戶設定(T)」。

(1) 出現錯誤訊息:重複步驟 4 和 5,檢查是否有勾選「我的外寄

伺服器(SMTP)需要驗證(Q)」。

(2) 沒有出現錯誤訊息:點選「下一步(N)」—> 按「完成」鈕。

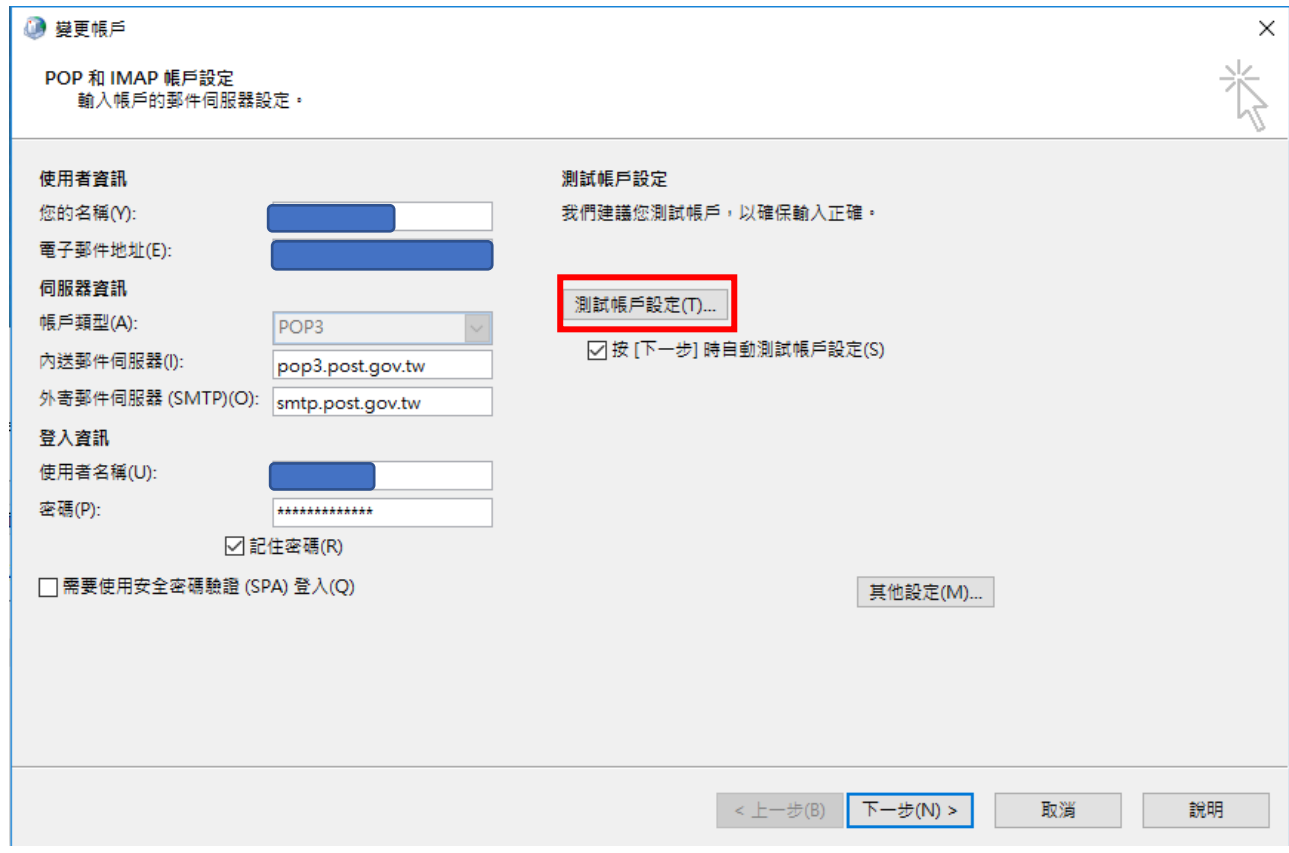